# **MCC**

MCC Ethics Hotline

Hosted by EthicsPoint, Inc.

## **How to File a Report**

The following step-by-step instructions will guide you through the processes available to submit a report using the MCC Ethics Hotline.

#### **Step 1: Access:**

Use any **one** of these three convenient channels of communication:

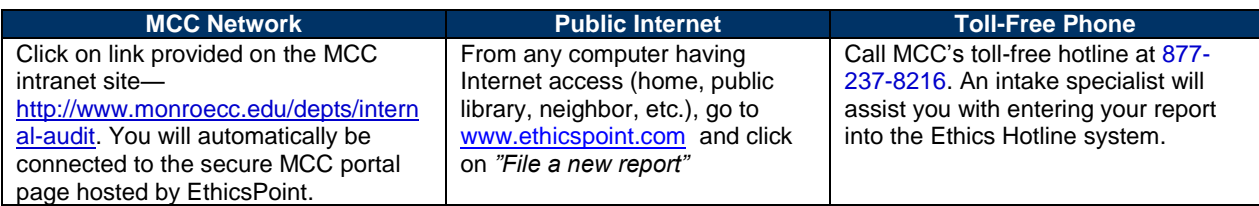

### **Step 2: Complete a Report:**

Following the on-screen or intake specialist's instructions, please thoroughly complete a report.

- 1. Specify what kind of report you'd like to make from the available choices.
- 2. Please read or listen to the anonymity information very carefully. It helps ensure that you do not compromise your identity during the reporting process.
- 3. You will now complete the report, providing information about the incident, including:
	- a. Who: persons engaged in the incident, including titles;
	- b. What: what specifically occurred;
	- c. Where: the location of the incident; and
	- d. When: the time and duration of the incident.
- 4. Next, you will be asked to create a password. The system will generate an identification code called a "Report Key." Write them both down and keep them in a safe place. You will need them to follow-up later, or if you ever want to review or amend your report.

#### **Step 3: Follow-Up:**

Within ten business days after you complete your report, please return to the Ethics Hotline system to see if the college has any follow-up questions or requests.

- 1. Reconnect with the Ethics Hotline system using any of the three channels of communication: **MCC Intranet, Public Internet, or Toll-Free Phone.**
- 2. This time, click on (or ask to perform) "Follow-up an existing report."
- 3. Provide your Report Key and Password.
- 4. You can now elect to review report details, respond to questions, and add information.
	- a. To review your report, just click "Review Report Details" or ask the intake specialist.
	- b. You will be told if your college has entered questions about your report. Answer the questions verbally or by typing in the question boxes and click "Submit."
	- c. You can add information to the report verbally or by using the "Submit New Information" box.
- 5. If you have agreed to participate in an EthicsChat, click "Join a Chat" at the specified time. Type your comments into the field at the bottom of the window and click "Submit."
- 6. An EthicsChat is a real-time communication between you and a college representative to clarify details and answer questions. Like the rest of the MCC Ethics Hotline system hosted by EthicsPoint, it is confidential and anonymous.
- 7. You may return regularly to review your report, answer questions, and add information.